# **Sun Gathering Debug Data for Sun Secure Global Desktop**

Sun Java<sup>™</sup> Enterprise System Technical Note

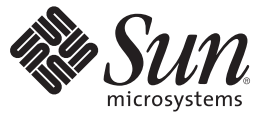

Sun Microsystems, Inc. 4150 Network Circle Santa Clara, CA 95054 U.S.A.

Part No: 820–4798 February 2008

Copyright 2008 Sun Microsystems, Inc. 4150 Network Circle, Santa Clara, CA 95054 U.S.A. All rights reserved.

Sun Microsystems, Inc. has intellectual property rights relating to technology embodied in the product that is described in this document. In particular, and without limitation, these intellectual property rights may include one or more U.S. patents or pending patent applications in the U.S. and in other countries.

U.S. Government Rights – Commercial software. Government users are subject to the Sun Microsystems, Inc. standard license agreement and applicable provisions of the FAR and its supplements.

This distribution may include materials developed by third parties.

Parts of the product may be derived from Berkeley BSD systems, licensed from the University of California. UNIX is a registered trademark in the U.S. and other countries, exclusively licensed through X/Open Company, Ltd.

Sun, Sun Microsystems, the Sun logo, the Solaris logo, the Java Coffee Cup logo, docs.sun.com, Java, and Solaris are trademarks or registered trademarks of Sun Microsystems, Inc. in the U.S. and other countries. All SPARC trademarks are used under license and are trademarks or registered trademarks of SPARC International, Inc. in the U.S. and other countries. Products bearing SPARC trademarks are based upon an architecture developed by Sun Microsystems, Inc.

The OPEN LOOK and SunTM Graphical User Interface was developed by Sun Microsystems, Inc. for its users and licensees. Sun acknowledges the pioneering efforts of Xerox in researching and developing the concept of visual or graphical user interfaces for the computer industry. Sun holds a non-exclusive license from Xerox to the Xerox Graphical User Interface, which license also covers Sun's licensees who implement OPEN LOOK GUIs and otherwise comply with Sun's written license agreements.

Products covered by and information contained in this publication are controlled by U.S. Export Control laws and may be subject to the export or import laws in other countries. Nuclear, missile, chemical or biological weapons or nuclear maritime end uses or end users, whether direct or indirect, are strictly prohibited. Export or reexport to countries subject to U.S. embargo or to entities identified on U.S. export exclusion lists, including, but not limited to, the denied persons and specially designated nationals lists is strictly prohibited.

DOCUMENTATION IS PROVIDED "AS IS" AND ALL EXPRESS OR IMPLIED CONDITIONS, REPRESENTATIONS AND WARRANTIES, INCLUDING ANY IMPLIED WARRANTY OF MERCHANTABILITY, FITNESS FOR A PARTICULAR PURPOSE OR NON-INFRINGEMENT, ARE DISCLAIMED, EXCEPT TO THE EXTENT THAT SUCH DISCLAIMERS ARE HELD TO BE LEGALLY INVALID.

Copyright 2008 Sun Microsystems, Inc. 4150 Network Circle, Santa Clara, CA 95054 U.S.A. Tous droits réservés.

Sun Microsystems, Inc. détient les droits de propriété intellectuelle relatifs à la technologie incorporée dans le produit qui est décrit dans ce document. En particulier, et ce sans limitation, ces droits de propriété intellectuelle peuvent inclure un ou plusieurs brevets américains ou des applications de brevet en attente aux Etats-Unis et dans d'autres pays.

Cette distribution peut comprendre des composants développés par des tierces personnes.

Certaines composants de ce produit peuvent être dérivées du logiciel Berkeley BSD, licenciés par l'Université de Californie. UNIX est une marque déposée aux Etats-Unis et dans d'autres pays; elle est licenciée exclusivement par X/Open Company, Ltd.

Sun, Sun Microsystems, le logo Sun, le logo Solaris, le logo Java Coffee Cup, docs.sun.com, Java et Solaris sont des marques de fabrique ou des marques déposées de Sun Microsystems, Inc. aux Etats-Unis et dans d'autres pays. Toutes les marques SPARC sont utilisées sous licence et sont des marques de fabrique ou des marques déposées de SPARC International, Inc. aux Etats-Unis et dans d'autres pays. Les produits portant les marques SPARC sont basés sur une architecture développée par Sun Microsystems, Inc.

L'interface d'utilisation graphique OPEN LOOK et Sun a été développée par Sun Microsystems, Inc. pour ses utilisateurs et licenciés. Sun reconnaît les efforts de pionniers de Xerox pour la recherche et le développement du concept des interfaces d'utilisation visuelle ou graphique pour l'industrie de l'informatique. Sun détient une licence non exclusive de Xerox sur l'interface d'utilisation graphique Xerox, cette licence couvrant également les licenciés de Sun qui mettent en place l'interface d'utilisation graphique OPEN LOOK et qui, en outre, se conforment aux licences écrites de Sun.

Les produits qui font l'objet de cette publication et les informations qu'il contient sont régis par la legislation américaine en matière de contrôle des exportations et peuvent être soumis au droit d'autres pays dans le domaine des exportations et importations. Les utilisations finales, ou utilisateurs finaux, pour des armes nucléaires, des missiles, des armes chimiques ou biologiques ou pour le nucléaire maritime, directement ou indirectement, sont strictement interdites. Les exportations ou réexportations vers des pays sous embargo des Etats-Unis, ou vers des entités figurant sur les listes d'exclusion d'exportation américaines, y compris, mais de manière non exclusive, la liste de personnes qui font objet d'un ordre de ne pas participer, d'une façon directe ou indirecte, aux exportations des produits ou des services qui sont régis par la legislation américaine en matière de contrôle des exportations et la liste de ressortissants spécifiquement designés, sont rigoureusement interdites.

LA DOCUMENTATION EST FOURNIE "EN L'ETAT" ET TOUTES AUTRES CONDITIONS, DECLARATIONS ET GARANTIES EXPRESSES OU TACITES SONT FORMELLEMENT EXCLUES, DANS LA MESURE AUTORISEE PAR LA LOI APPLICABLE, Y COMPRIS NOTAMMENT TOUTE GARANTIE IMPLICITE RELATIVE A LA QUALITE MARCHANDE, A L'APTITUDE A UNE UTILISATION PARTICULIERE OU A L'ABSENCE DE CONTREFACON.

# CHAP **CHAPTER 1**

# Sun Gathering Debug Data for Sun Secure Global Desktop

This technical note describes how to use Sun Gathering Debug Data (Sun GDD or GDD) to collect data that the Sun Support Center requires in order to debug problems with a Sun Secure Global Desktop product. By collecting this data before you open a Service Request, you can substantially reduce the time needed to analyze and resolve the problem. For more information about how this document and associated scripts can help you to deal with Web Proxy Server problems, see <http://www.sun.com/service/gdd>.

This document is intended for anyone who needs to raise a Service Request about Sun Secure Global Desktop with the Sun Support Center.

This technical note contains the following sections:

- "Technical Note Revision History" on page 3
- ["About This Technical Note" on page 4](#page-3-0)
- ["Collecting Debug Data for a Secure Global Desktop" on page 5](#page-4-0)
- ["Creating a Service Request with the Sun Support Center" on page 5](#page-4-0)
- ["What Secure Global Desktop Debug Data Should You Collect?" on page 6](#page-5-0)
- ["Reporting Problems" on page 12](#page-11-0)
- ["Accessing Sun Resources Online" on page 12](#page-11-0)

### **Technical Note Revision History**

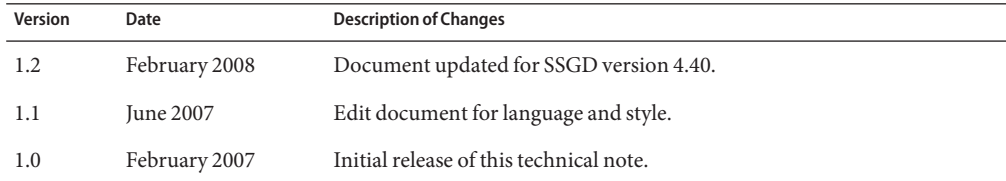

### <span id="page-3-0"></span>**About This Technical Note**

This document covers the following versions of Sun Secure Global Desktop on the Solaris and Linux platforms:

- Sun Secure Global Desktop 4.4
- Sun Secure Global Desktop 4.3
- Sun Secure Global Desktop 4.2
- Secure Global Desktop 4.1
- Secure Global Desktop 4.0
- Secure Global Desktop 3.42

You can use this document in all types of environments, including test, pre-production, and production. In the majority of cases, the debug data described in this document is sufficient to analyze the problem.

This document does not provide workarounds, techniques, or tools to analyze debug data. It provides some troubleshooting information, but you should not use this guide as an approach to troubleshooting Secure Global Desktop problems. The goal is to minimize the time between when you report the problem and when it is resolved.

If your problem does not fit into any of the specific categories, provide the general information described in the section ["What Secure Global Desktop Debug Data Should You Collect?" on](#page-5-0) [page 6.](#page-5-0) Clearly describe the behavior you expected and what you actually observed. Try to answer all questions, as often no time is saved if the information you provide is incomplete.

If the information you initially provide is not sufficient to find the root cause of the problem, Sun Support Center will ask for more details, as needed.

**Note –** Make sure you have superuser privileges on the Secure Global Desktop when you are collecting debug data for Secure Global Desktop.

### **Variables Used in This Technical Note**

The following variables are used in the procedures in this document. Make sure you know the values for these variables in your environment.

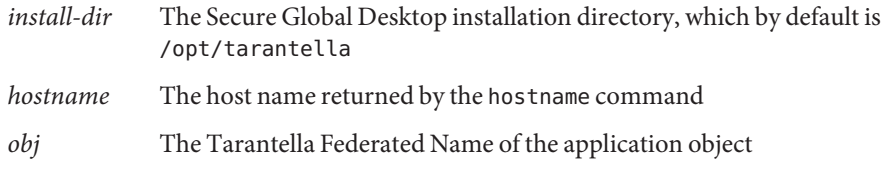

# <span id="page-4-0"></span>**Collecting Debug Data for a Secure Global Desktop**

Collecting debug data for a Secure Global Desktop problem involves these basic operations:

- 1. Collecting basic problem and system information.
- 2. Collecting specific problem information, for example, for an installation problem, process hang, process crash, and so on.
- 3. Creating a tar.gz file containing all the information and uploading it for the Sun Support Center.
- 4. Creating a Service Request with the Sun Support Center.

# **Creating a Service Request with the Sun Support Center**

When you create a Service Request with the Sun Support Center, either online or by phone, provide the following information:

- A clear problem description.
- Details of the state of the system, both before and after the problem started.
- Impact on end users.
- All recent software and hardware changes.
- Any actions already attempted and the results of each attempt.
- Whether the problem is reproducible. If the problem is reproducible, provide the detailed test case.
- Whether a pre-production or test environment is available.
- Name and location of the archive file containing the debug data.

Upload your debug data archive file to one of the following locations:

- <http://supportfiles.sun.com/upload>
- <https://supportfiles.sun.com/upload>

For more information about how to upload files to this site, see the FAQ at <http://supportfiles.sun.com/show?target=faq>.

**Note –** When opening a Service Request by phone with the Sun Support Center, provide a summary of the problem, then write the details in a text file named Description.txt. Be sure to include Description.txt in the archive with the rest of your debug data.

# <span id="page-5-0"></span>**What Secure Global Desktop Debug Data Should You Collect?**

This section describes the various kinds of debug data that you must provide to the Sun Support Center and how to obtain debug data based on the kind of problem you are experiencing.

This section contains the following tasks:

- "To Collect Required Debug Data for All Secure Global Desktop Problems" on page 6
- ["To Collect Debug Data for Secure Global Desktop Installation Problems" on page 8](#page-7-0)
- ["To Collect Debug Data for Secure Global Desktop Application Launch Problems" on](#page-8-0) [page 9](#page-8-0)
- ["To Collect Debug Data for Secure Global Desktop Application Emulation Problems" on](#page-9-0) [page 10](#page-9-0)
- ["To Collect Debug Data for Secure Global Desktop Printing Problems" on page 11](#page-10-0)

### ▼ **To Collect Required Debug Data for All Secure Global Desktop Problems**

To report problems described in this technical note, you must collect some basic information. This basic information includes the Secure Global Desktop version, system details, and date and time when the problem occurred. Follow these steps to collect the basic information.

**Note –** If the Secure Global Desktop is in an array, please provide the information below from the primary server and one of the secondary servers in the array. To find the primary and secondary server information:

```
install-dir/bin/tarantella status
```

```
Array members (2):
```

```
- host1.ssgd-array.com (primary): Accepting standard connections.
```

```
- host2.ssgd-array.com (secondary): Accepting standard connections.
```

```
- Webtop sessions (73):
```

```
- Standard connections: 73 -
```

```
- Emulator sessions (74):
```

```
- X Protocol Engine: 74
```
### **Note the SGD version. 1**

*install-dir*/bin/tarantella version

### **Note the date and time the problem occurred. 2**

### **Note the operating system. 3**

- **Solaris:** uname -a
- **Linux:** more /etc/redhat-release
- **Note the type ofWebtop that is being used to connect to the Secure Global Desktop server. 4**
	- **ClassicWebtop Indicated by either of these situations:**
		- The URL ends with / tarantella
		- The Secure Global Desktop Native Client is being used

For an example of a Classic Webtop, see *Sun Secure Global Desktop Software 4.3 Using Your Webtop*

### ■ **Secure Global Desktop Webtop – The URL ends with** /sgd

For an example of a Secure Global Desktop Webtop, see *Sun Secure Global Desktop Software 4.3 Using Your Webtop*

■ **Integrated ModeWebtop – You log in to Secure Global Desktop by clicking the Login link on your desktop Start menu**

For an example of an Integrated Mode Webtop, see *Sun Secure Global Desktop Software 4.3 Administration Guide*

**Note the type of client that is being used to connect to the Secure Global Desktop server. 5**

The *Sun Secure Global Desktop Software 4.3 Release Notes* provides a list of platform support for the Secure Global Desktop and for the Classic Desktop.

### **Collect Sun Secure Global Desktop and System information. 6**

*install-dir*/bin/tarantella info -all

Press Return when you are prompted for the Output tar filename. Please include the resulting .gz file in the handoff package.

<span id="page-7-0"></span>**Note –** This command can fail or cause system stress on systems where stability of the entire array is already an issue. If the command fails, run the following commands as root:

script /tmp/ssgd\_info.txt *install-dir*/bin/tarantella config list *install-dir*/bin/tarantella license list ifconfig -a netstat -rn hostname cat /etc/hosts cat /etc/resolv.conf nslookup localhost nslookup *hostname*

Press CTRL+D to end the script. Include the resulting /tmp/ssgd-info.txt file in the debug data.

**Collect the Secure Global Desktop Log files into a compressed tar file. 7**

*install-dir*/bin/tarantella archive *install-dir*/var/log/1

- **Note any customization to the Secure Global Desktop installation, for example, a modified Webtop, or custom binaries. 8**
- **If an array is being used, list the current server times on each server in the array. 9**

### ▼ **To Collect Debug Data for Secure Global Desktop Installation Problems**

If you are unable to complete the installation or if an upgrade fails, complete the following steps.

#### **Collect as much of the required debug information as possible. 1**

For more information, see ["To Collect Required Debug Data for All Secure Global Desktop](#page-5-0) [Problems" on page 6.](#page-5-0)

**Note the disk space available: 2**

df -kv

<span id="page-8-0"></span>**Note whether this installation is a new installation or an upgrade. 3**

If this installation is an upgrade, supply the original version, upgrades to any intermediate versions, and the final version.

- **Note any specific error messages that are received at the time of failure. 4**
- **If you are running Secure Global Desktop on the Solaris platform or running versions up to version 4.20.959, create an installation debug log. 5**
	- **a. Run the following command as root:**

touch /tmp/pkgadd.debug

- **b. Collect all** tta**\* files in the** /tmp **directory.** *install-dir*/var/log/setup.log /tmp/tta\*
- **c. Include the resulting files in the debug files provided to Sun Support.**

### **To Collect Debug Data for Secure Global Desktop Application Launch Problems**

If you are unable to launch any application, complete the following steps.

**Collect as much of the required debug data as possible. 1**

For more information, see ["To Collect Required Debug Data for All Secure Global Desktop](#page-5-0) [Problems" on page 6.](#page-5-0)

**Note the attributes of the application failing to launch. 2**

*install-dir*/bin/tarantella object list\_attributes --name "*obj*"

For example:

install-dir/bin/tarantella object list attributes --name " .../\_ens/o=organization/cn=dtterm (ttahost)"

For more details about this command, see *Sun Secure Global Desktop Software 4.3 Administration Guide*.

- **Collect the connection details from the launch window from a failed launch, and one from a 3 successful launch if possible.**
	- **a. Click Connection Details in the launch window.**
- <span id="page-9-0"></span>**b. Copy and past the connection details into a text file and include the file in the debug files provided to Sun Support.**
- **Access SunSolve (**<http://sunsolve.sun.com>**) document #15493. (You can search for the document number if you do not have direct access.) 4**
- **Enable Launch debugging through the SunSolve document. 5**
- **Include the resulting files in the debug files provided to Sun Support. 6**

### **To Collect Debug Data for Secure Global Desktop Application Emulation Problems**

If an application launches successfully but the application exhibits unusual behavior, such as slow processing, incorrect window size, unusual coloring, and the like, complete the following steps.

**Collect as much of the required debug data as possible. 1**

For more information, see ["To Collect Required Debug Data for All Secure Global Desktop](#page-5-0) [Problems" on page 6.](#page-5-0)

**Note the attributes of the application with the emulation problems. 2**

```
install-dir/bin/tarantella object list_attributes --name "obj"
```
For example:

```
install-dir/bin/tarantella object list attributes --name "
.../_ens/o=organization/cn=dtterm (ttahost)"
```
For more details about this command, see *Sun Secure Global Desktop Software 4.3 Administration Guide*.

**Provide a description of the behavior or appearance that is different than what you expected. 3** For example, a screenshot in PNG or JPEG format is helpful.

#### **Capture a Spy session of the application. 4**

- Windows applications: <http://sunsolve.sun.com>
- X applications: <http://sunsolve.sun.com>

### <span id="page-10-0"></span>▼ **To Collect Debug Data for Secure Global Desktop Printing Problems**

If you are experiencing problems when printing, for example, the print job is not appearing or is not formatted correctly, complete the following steps to collect debug data from the Secure Global Desktop server and client.

**Collect as much of the required debug data as possible. 1**

For more information, see ["To Collect Required Debug Data for All Secure Global Desktop](#page-5-0) [Problems" on page 6.](#page-5-0)

- **In the file** *install-dir*/bin/scripts/lp\_interface.en**, change** TRACE=""**to** TRACE="t"**. 2**
- **In the file** *install-dir*/bin/scripts/tta\_print\_converter**, change** TRACE=""**to** TRACE="t"**. 3**
- **If you are running a version of Secure Global Desktop prior to version 4.4 and the Client is using the ClassicWebtop: 4**
	- **a. In the file**

*install-dir*/var/docroot/resources/webtops/sco/tta/standard/locale=en-us/print.html**, find the section that starts with:**

<!-- printer applet -->

and change the text at the end of the section to:

```
<param name="ProxyFrame" value="OptFrame">
<param name="DebugMask" value="255">
</ttaapplet>
```
**b. On the client, enable the Java Console for the browser being used.**

Refer to the browser documentation for details.

- **c. Reproduce the print problem by, if possible, having the user print from a client using the ClassicWebtop.**
- **d. Collect the Print debug data:**
	- **Secure Global Server Run the command** *install-dir*/bin/tarantella archive

<span id="page-11-0"></span>and then gather the following files from the INSTALL\_DIR/var/log/1 directory

```
print.log
print_error.log
ppe*.log
jserver*.log
```
- Client Copy and paste all data written to the browser's Java Console.
- **If the problem is related to printing fromWindows applications, on theWindowsTerminal Server, capture any print-related messages logged in theWindows Event Viewer. 5**

### **Reporting Problems**

Use the following email aliases to report problems with this document or its associated scripts:

- To provide feedback: [gdd-feedback@sun.com](mailto:gdd-feedback@sun.com)
- To report problems: [gdd-issue-tracker@sun.com](mailto:gdd-issue-tracker@sun.com)

### **Accessing Sun Resources Online**

The [docs.sun.com](http://docs.sun.com) web site enables you to access Sun technical documentation online. You can browse the docs.sun.com archive or search for a specific book title or subject. Books are available as online files in PDF and HTML formats. Both formats are readable by assistive technologies for users with disabilities.

To access the following Sun resources, go to <http://www.sun.com>:

- Downloads of Sun products
- Services and solutions
- Support (including patches and updates)
- Training
- Research
- Communities (for example, Sun Developer Network)

### **Third-PartyWeb Site References**

Third-party URLs are referenced in this document and provide additional, related information.

**Note –** Sun is not responsible for the availability of third-party web sites mentioned in this document. Sun does not endorse and is not responsible or liable for any content, advertising, products, or other materials that are available on or through such sites or resources. Sun will not be responsible or liable for any actual or alleged damage or loss caused or alleged to be caused by or in connection with use of or reliance on any such content, goods, or services that are available on or through such sites or resources.

### **SunWelcomes Your Comments**

Sun is interested in improving its documentation and welcomes your comments and suggestions. To share your comments, go to <http://docs.sun.com> and click Send Comments. In the online form, provide the full document title and part number. The part number is a 7-digit or 9-digit number that can be found on the book's title page or in the document's URL. For example, the part number of this book is 820-4798-10.